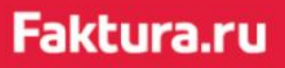

Документация пользователя мали польз

# Дистанционное получение и обновление сертификата

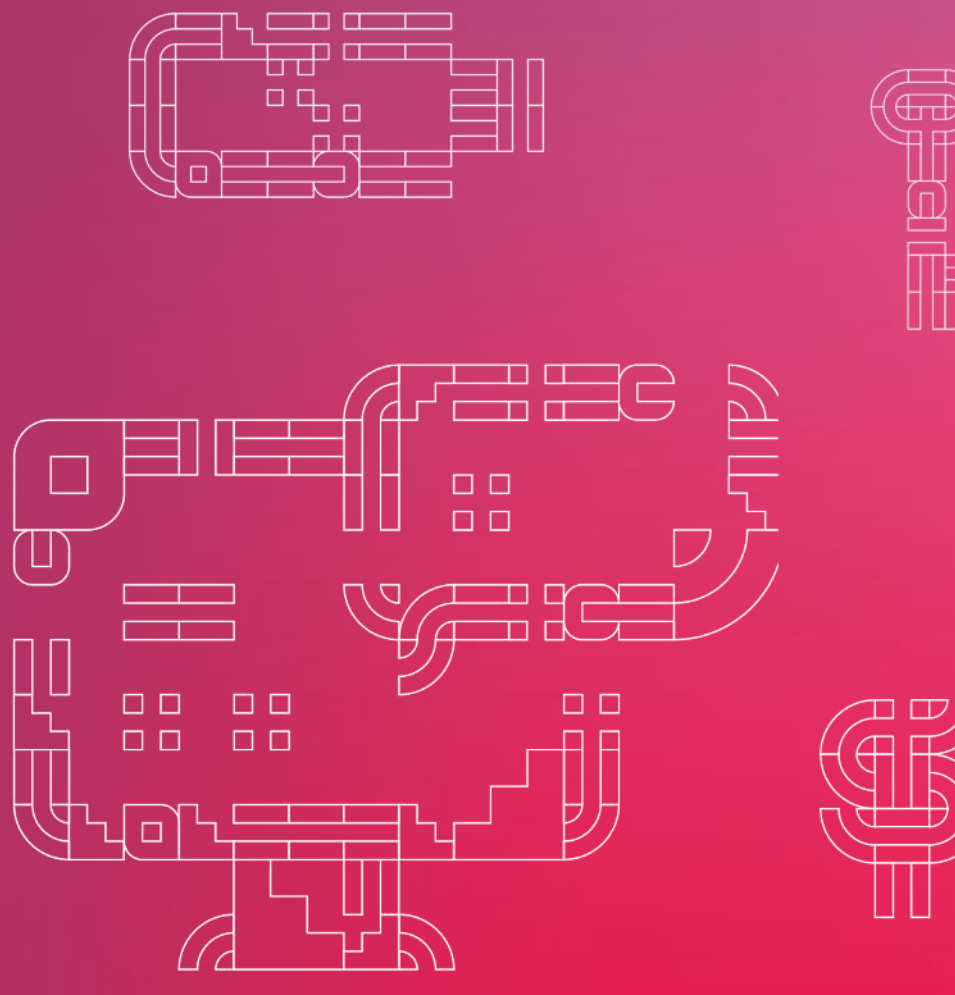

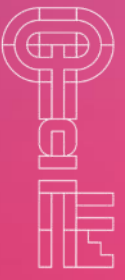

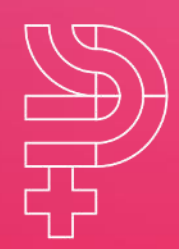

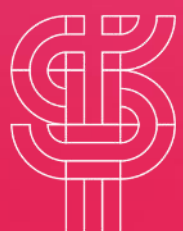

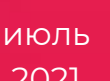

2021

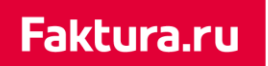

## digi+al bank:ng<br>ecosyst=m

#### Содержание

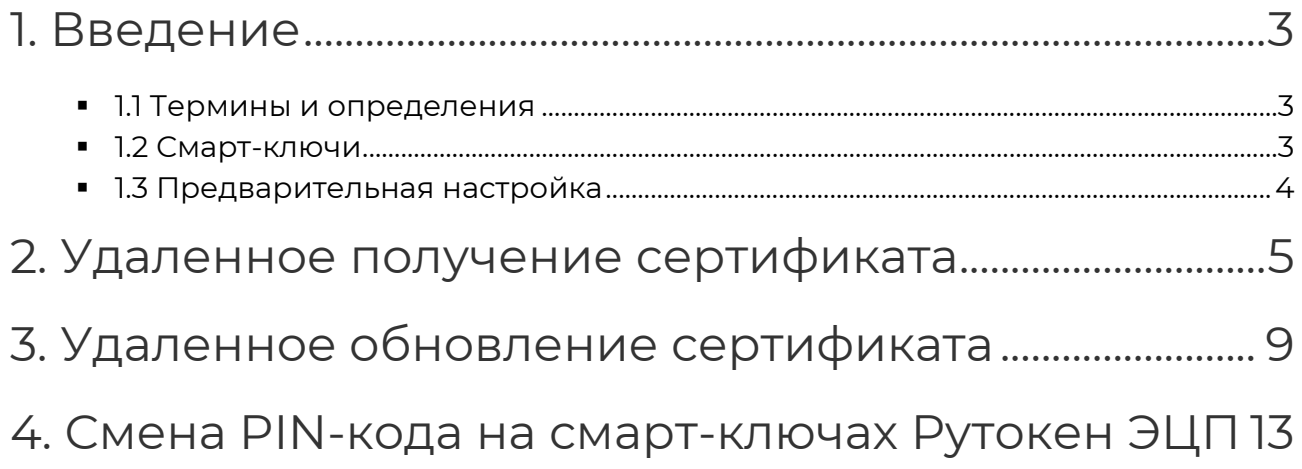

## <span id="page-2-0"></span>1. Введение

Данный документ содержиn информацию и пошаговые инструкции по выдаче и обновлению сертификатов, необходимых для доступа в F.Business: Интернет-банк для корпоративных клиентов на платформе Faktura.ru.

#### <span id="page-2-1"></span>1.1 Термины и определения

**Удостоверяющий центр (УЦ)** – юридическое лицо, осуществляющее изготовление сертификатов ключей электронной цифровой подписи и сертификатов ключей шифрования Клиентов.

**Агент** – уполномоченный представитель Удостоверяющего центра (УЦ), заключивший с УЦ договор, в соответствии с которым осуществляет от имени УЦ проверку Клиентов, их документов, предшествующую изготовлению УЦ Сертификатов ключей подписи (шифрования). Агент направляет или подтверждает Удостоверяющему центру (УЦ) запрос на изготовление Сертификата ключа подписи (шифрования) и организует передачу Клиенту Сертификата ключа подписи (шифрования), изготовленного УЦ.

**Администратор Ключа (АК)** – сотрудник Агента, уполномоченный выполнять операции с сертификатами от лица Агента.

**АРМ Администратора Ключа (АРМ)** – web-приложение для операций с сертификатами. АРМом может пользоваться только АК от имени уполномочившего его Агента.

**Клиент** – физическое лицо, предприниматель без образования юридического лица, юридическое лицо, являющееся клиентом Банка.

**Ключевой носитель** – информационный (материальный) носитель, на который записаны криптографические ключи.

**Криптографические ключи** – общее название открытых и секретных ключей ЭП и шифрования.

**Смарт-ключ** – специализированное устройство хранения секретного ключа. Ключи ЭП клиента генерируются и хранятся непосредственно внутри смарт-ключа. Секретный ключ ЭП технически невозможно считать из смарт-ключа сторонними средствами или скопировать на другой носитель.

### <span id="page-2-2"></span>1.2 Смарт-ключи

В настоящее время для работы в сервисе используется три типа смарт-ключей:

■ Смарт-ключ Рутокен ЭЦП 2.0.

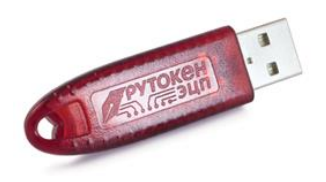

Faktura.ru

digi+al bank:ng ecosyst=m

Введение

■ Смарт-ключ ESMART с поддержкой ГОСТ.

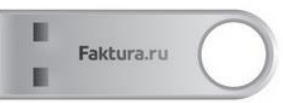

■ Смарт-ключ Cosmo с поддержкой международных стандартов RSA.

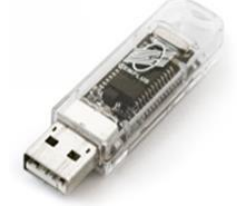

## <span id="page-3-0"></span>1.3 Предварительная настройка

Для выполнения процедуры удалённого получения сертификата необходим один из следующих браузеров:

- Браузер Internet Explorer 11 и выше для Windows 7, 8, 10 (рекомендовано).
- Последняя версия браузера Google Chrome с установленным расширением [«Интернет](https://chrome.google.com/webstore/detail/%D0%B8%D0%BD%D1%82%D0%B5%D1%80%D0%BD%D0%B5%D1%82-%D0%B1%D0%B0%D0%BD%D0%BA-fakturaru/fmpmimlmjgfnplmmfenbpgikbdgjcdim)-банк Faktura.ru».

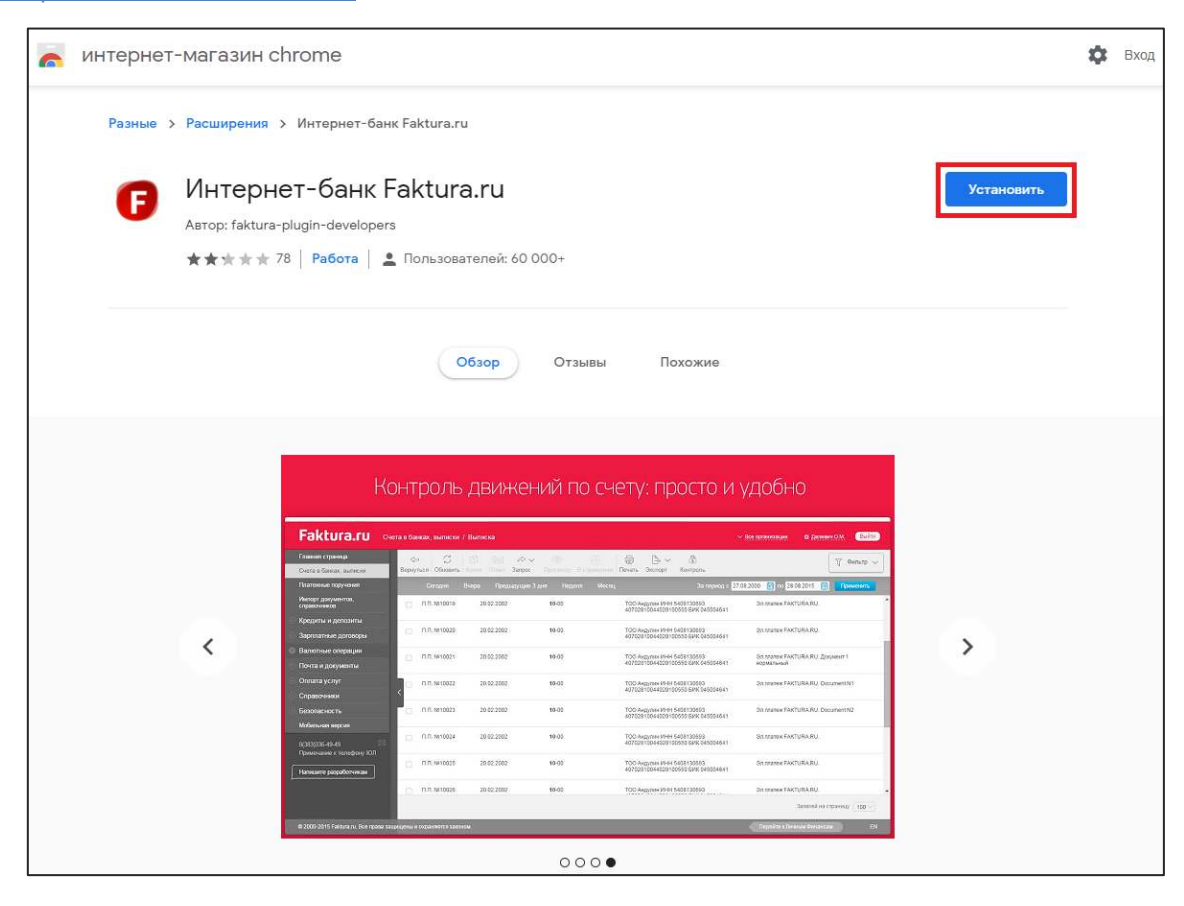

## <span id="page-4-0"></span>2. Удаленное получение сертификата

#### Шаг 1: Создание запроса на получение сертификата

Для создания запроса на сертификат вам необходимо перейти по ссылке вида [https://ca.faktura.ru/ca/new-certificate?agentId=\\*](https://ca.faktura.ru/ca/new-certificate?agentId=*), предоставленной банком.

*\* в ссылке* – *это идентификатор Агента (банка). Точную ссылку (с идентификатором банка) уточните в банке.* 

В браузере откроется форма «Запрос на получение финансового сертификата». Форма запроса на выдачу сертификата также доступна на английском языке. Для переключения языка интерфейса вам необходимо щёлкнуть «EN/RU» вверху формы.

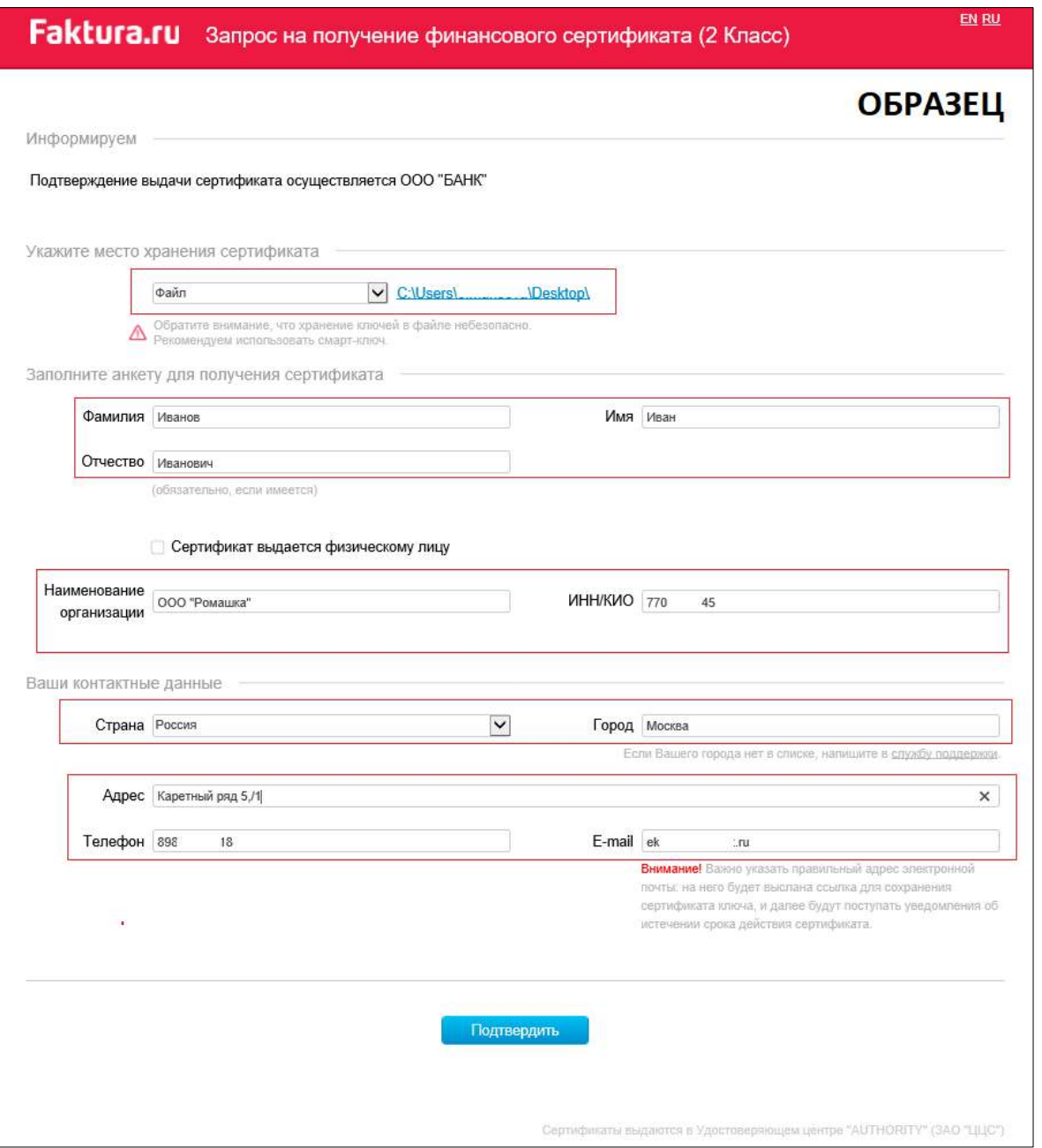

#### Faktura.ru

#### digi+al bank:ng ecosyst=m

Удаленное получение сертификата

На странице запроса в блоке «Информируем» указано наименование Агента, в адрес которого будет отправлен запрос на получение сертификата.

Для создания запроса на получение сертификата на форме необходимо:

- 1. Указать устройство/каталог хранения сертификата:
	- Смарт-ключ (ГОСТ)
	- Смарт-ключ (RSA)
	- Файл

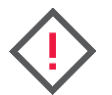

**Для сохранения сертификата на смарт-ключ (ГОСТ) необходимо, чтобы на вашем компьютере был установлен компонент безопасности последней версии. Актуальную версию компонента безопасности вы можете скачать на сайте Faktura.ru в разделе «Настройка и поддержка»/«Настроить компьютер для работы в системе».**

2. Заполнить анкету для получения сертификата:

- Ф.И.О. укажите ФИО сотрудника, где которого нужно выпустить ключ. Максимум 50 символов. Допустимы текстовые и цифровые символы, точка . , тире – , апостроф ' , нижнее подчеркивание \_ и знак минус -
- Наименование организации укажите наименование организации, в которой работает сотрудник, где которого нужно выпустить ключ. Допустимы текстовые и цифровые символы, точка . , тире – , апостроф ' , нижнее подчеркивание \_ и знак минус -
- **•** ИНН укажите ИНН организации. Максимум 12 символов. Необязательный параметр

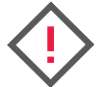

**Если сертификат получает физическое лицо, поставьте флажок «Сертификат выдается физическому лицу».** 

- **Страна**  по умолчанию указано «Россия»
- **Город** укажите город организации. Начните вводить название города, система предложит вам соответствующее наименование (если в списке нет вашего населенного пункта, сообщите об этом на support@faktura.ru)
- **Адрес** укажите адрес организации. Максимум 255 символов
- **Телефон** укажите телефон сотрудника. Максимум 20 символов. Необязательный параметр
- **Email** укажите email сотрудника

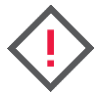

**Абсолютно необходимо указать корректный и рабочий email, к которому у вас есть доступ, так как на него поступит ссылка для сохранения сертификата. В дальнейшем на указанный email будут поступать уведомления об истечении срока действия сертификата.** 

3. После заполнения анкетной информации подтвердите введенные данные, нажав кнопку «Подтвердить».

Система автоматически транслитерирует введённые вами данные.

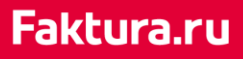

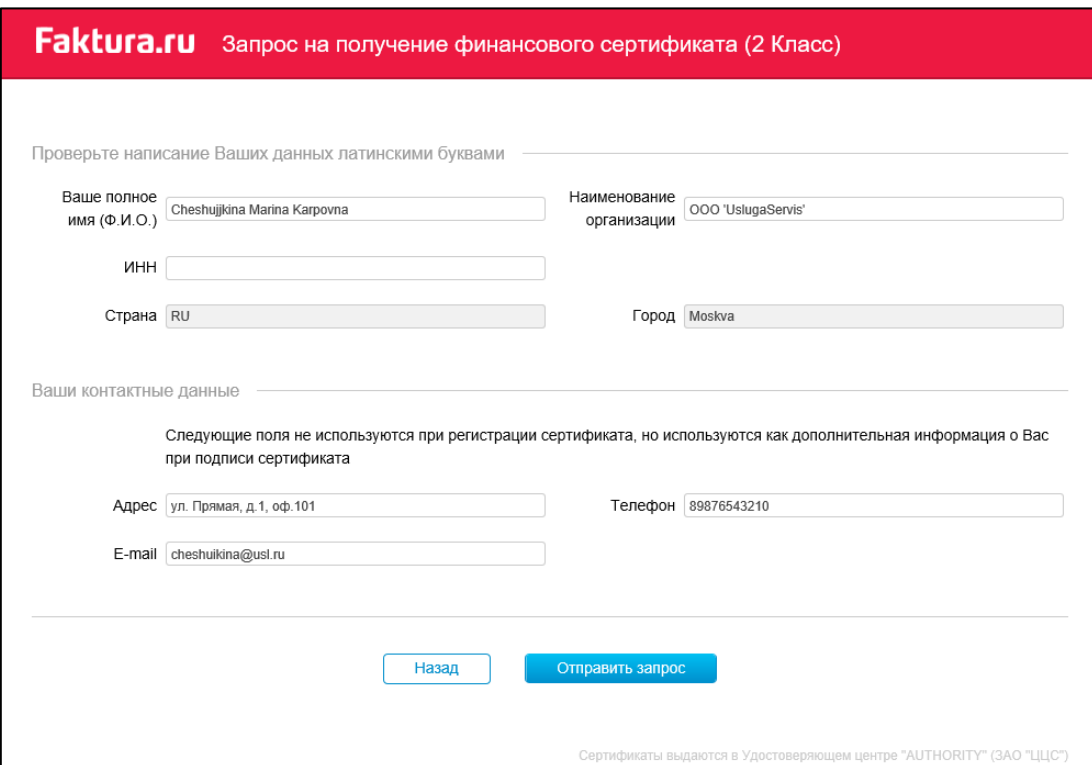

4. Далее необходимо отправить данные вашего запроса Агенту УЦ (Банку), нажав кнопку «Отправить запрос». После нажатия этой кнопки вам необходимо будет ввести PIN-код (либо пароль доступа к секретному ключу, если ключ будет храниться в файле) в открывшемся окне. Для ввода PIN-кода/пароля рекомендуется использовать виртуальную клавиатуру.

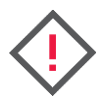

**Для смарт-ключей Рутокен ЭЦП при первом обращении к смарт-ключу необходимо сменить предустановленный PIN-код и PIN-код администратора. Cм. «Смена PIN-кода на смарт-ключах Рутокен ЭЦП».** 

После ввода PIN-кода откроется страница с уникальным номером вашего запроса и ссылкой на заявление для получения сертификата.

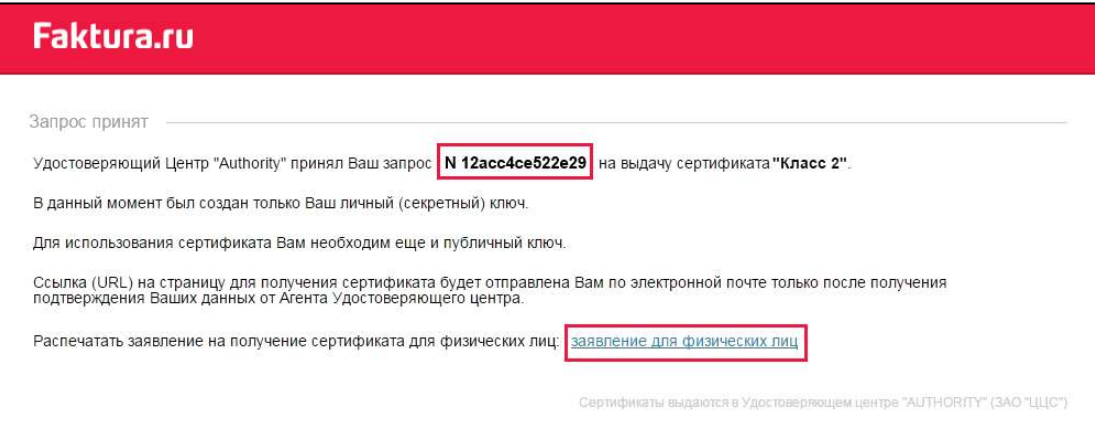

Обращаем внимание, что заявление на получение необходимо распечатать, подписать и передать Агенту (банку) в том порядке, который установил Агент, в адрес которого вы отправляете запрос.

#### Шаг 2: Сохранение сертификата

После подтверждения вашего запроса со стороны Агента УЦ (Банка) на e-mail, который был указан вами в запросе на сертификат поступит письмо, содержащее ссылку для сохранения сертификата.

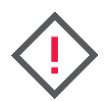

**Если запрос на сертификат был создан в интерфейсе на английском языке, то после подтверждения запроса ссылка на сохранение сертификата поступит вам также на английском языке.** 

При переходе по ссылке откроется страница для сохранения вашего сертификата.

На данной странице также расположена ссылка на Акт приема-передачи. Акт приемапередачи необходимо распечатать, подписать и передать Агенту (Банку) в том порядке, который установил ваш банк.

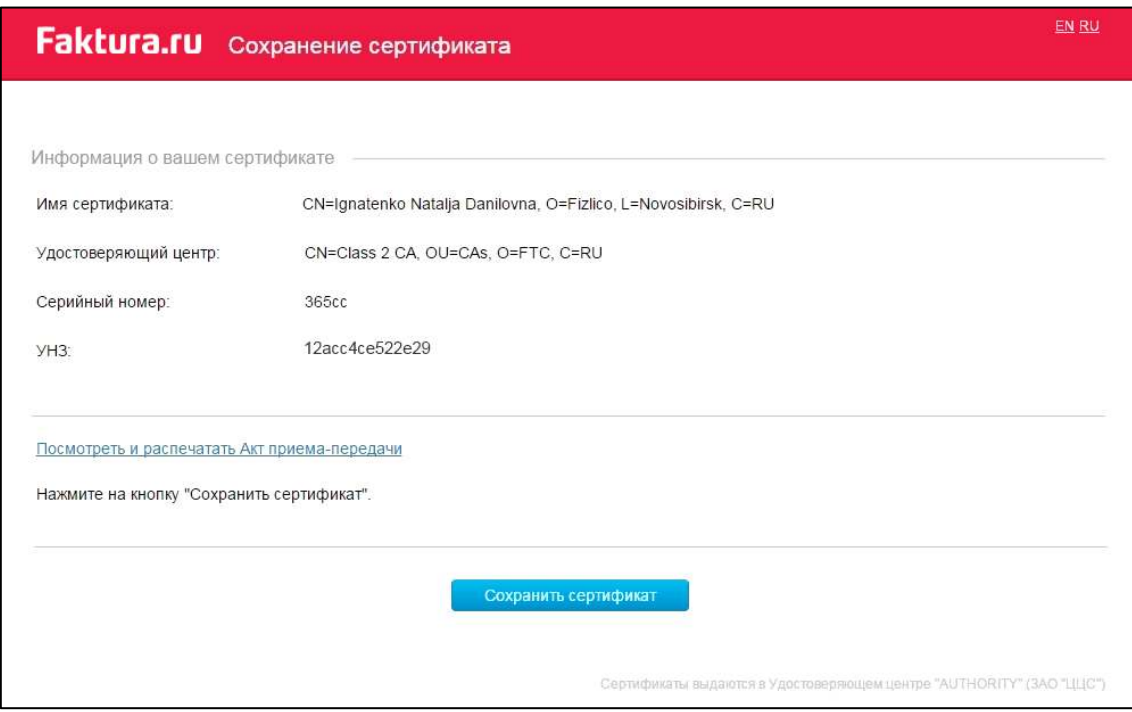

Для сохранения сертификата необходимо нажать кнопку «Сохранить сертификат» и ввести PIN-код или пароль (который был указан вами при запросе на сертификат).

После успешного сохранения сертификата на экране появится соответствующее сообщение.

## <span id="page-8-0"></span>3. Удаленное обновление сертификата

#### Шаг 1: Создание запроса на обновление сертификата

Перейдите по ссылке [https://ca.faktura.ru/ca/renew-certificate?agentid=\\*,](https://ca.faktura.ru/ca/renew-certificate?agentid=*) предоставленной банком.

*\* в ссылке* – *это идентификатор Агента (банка). Точную ссылку (с идентификатором банка) уточните в банке.* 

В браузере откроется форма «Обновление сертификата». Форма запроса на обновление сертификата также доступна на английском языке. Для переключения языка интерфейса вам необходимо щёлкнуть «EN/RU» вверху формы.

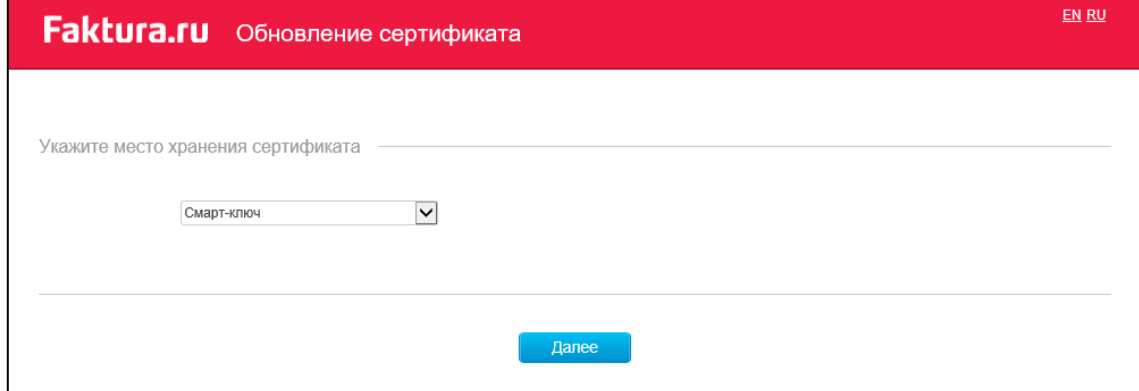

Для создания запроса на обновление сертификата необходимо:

- 1. Указать устройство хранения сертификата:
	- Смарт-ключ
	- Файл

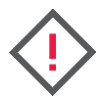

**Для сохранения сертификата на смарт-ключ (ГОСТ) необходимо, чтобы на вашем компьютере был установлен компонент безопасности последней версии. Актуальную версию компонента безопасности вы можете скачать на сайте Faktura.ru в разделе «Настройка и поддержка»/«Настроить компьютер для работы в системе».**

2. Нажать «Далее». После нажатия этой кнопки вам необходимо будет ввести PIN-код (либо пароль доступа к секретному ключу, если ключ будет храниться в файле) в открывшемся окне. Для ввода PIN-кода/пароля рекомендуется использовать виртуальную клавиатуру.

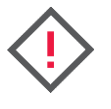

**Для смарт-ключей Рутокен ЭЦП при первом обращении к смарт-ключу необходимо сменить предустановленный PIN-код и PIN-код администратора. Cм. подробнее «Смена PIN-кода на смарт-ключах Рутокен ЭЦП».** 

3. Откроется окно с данными о сертификате. В окне можно просмотреть данные вашего сертификата и изменить (если это необходимо) контактную информацию:

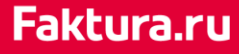

телефон и email. Для того чтобы отправить запрос на обновление сертификата, нажмите кнопку «Обновить».

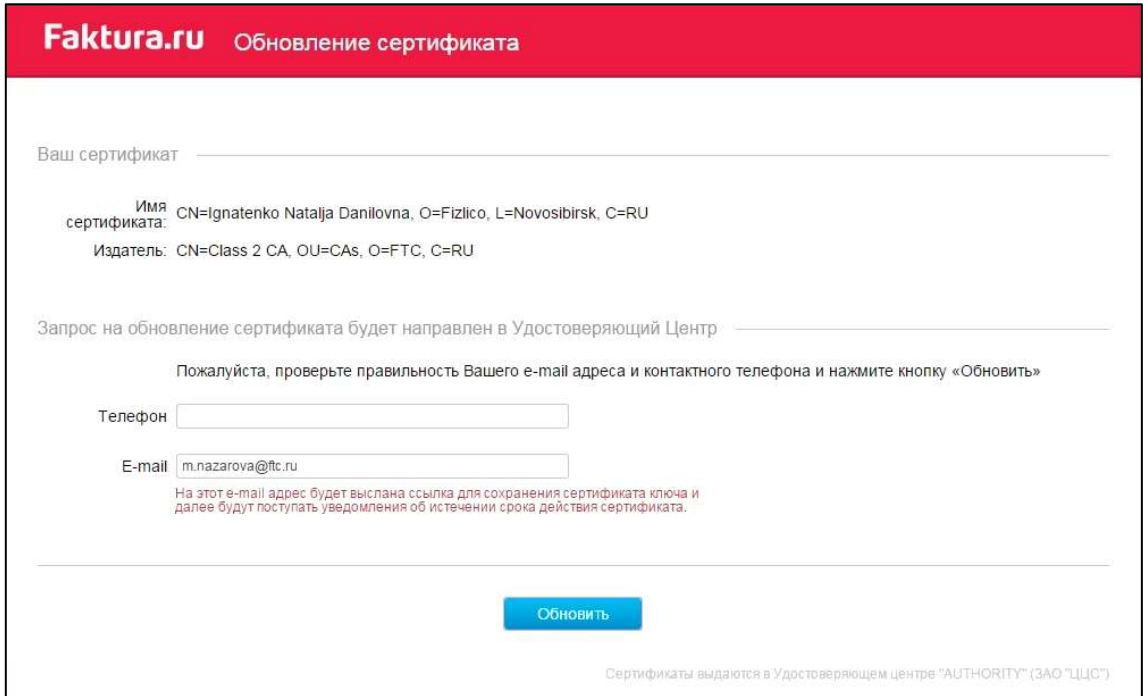

Подтверждением того, что система успешно приняла ваш запрос на обновление сертификата, является присвоение ему уникального номера запроса.

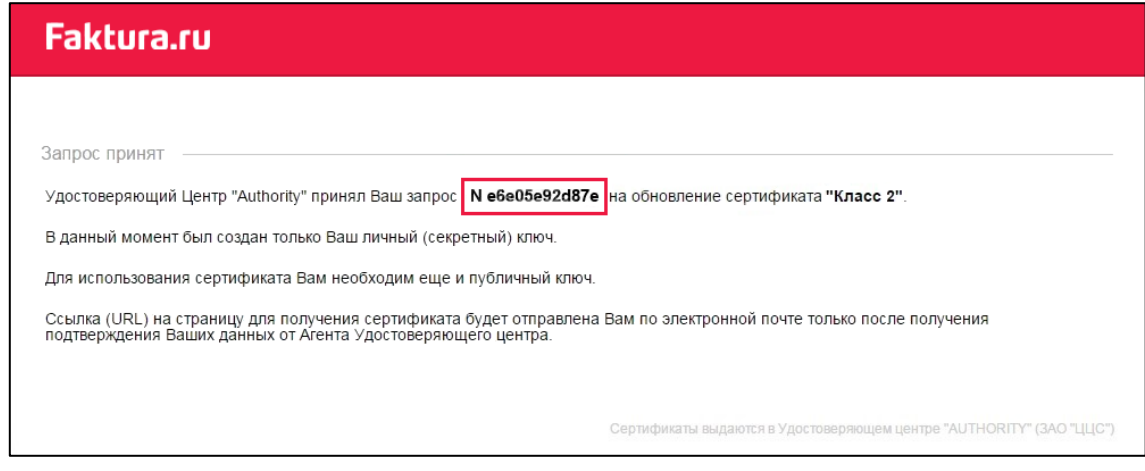

#### Шаг 2: Сохранение обновленного сертификата

После подтверждения вашего запроса со стороны Агента УЦ (Банка) на email, который был указан вами в запросе на обновление сертификата, поступит письмо, содержащее ссылку для сохранения сертификата.

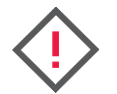

**Если запрос на обновление сертификата был создан в интерфейсе на английском языке, то после подтверждения запроса ссылка на сохранение сертификата поступит вам также на английском языке.** 

При переходе по ссылке откроется страница для сохранения вашего сертификата.

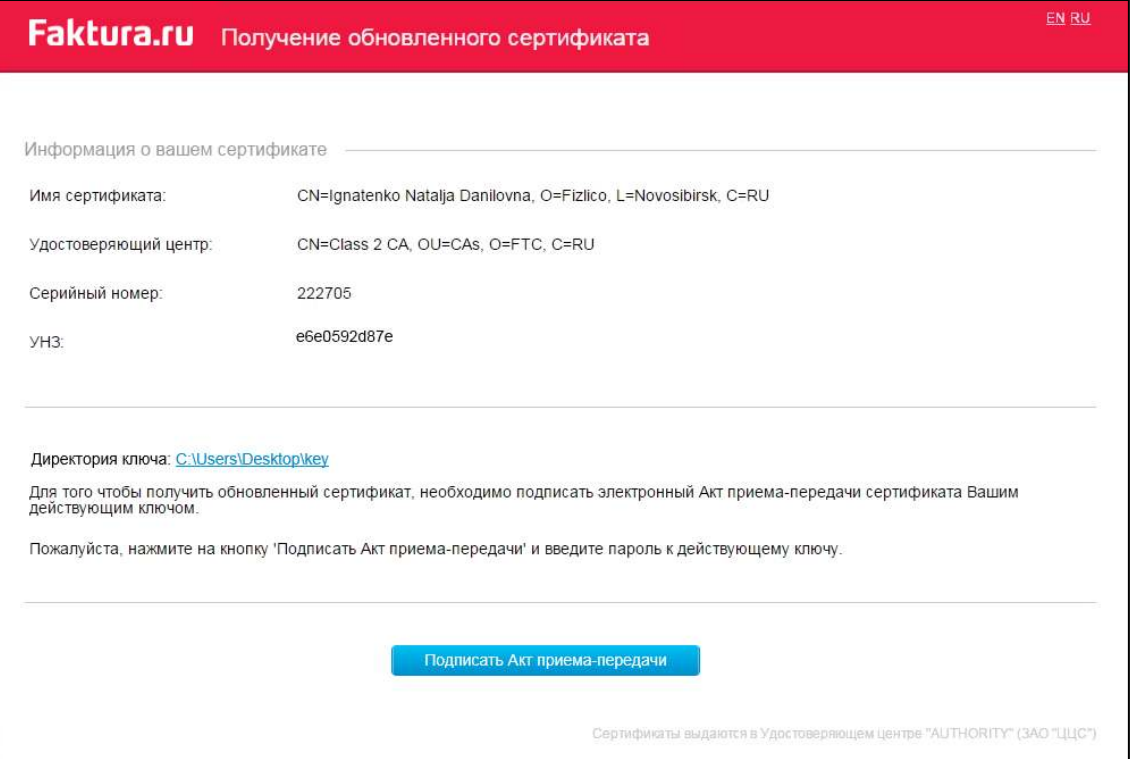

Обращаем внимание, что акт приема-передачи подписывается вашей электронной подписью (аналог собственноручной подписи). Для этого нужно нажать кнопку «Подписать», а затем ввести PIN-код (либо пароль доступа к секретному ключу, если ключ будет храниться в файле). Откроется окно с Актом приема-передачи:

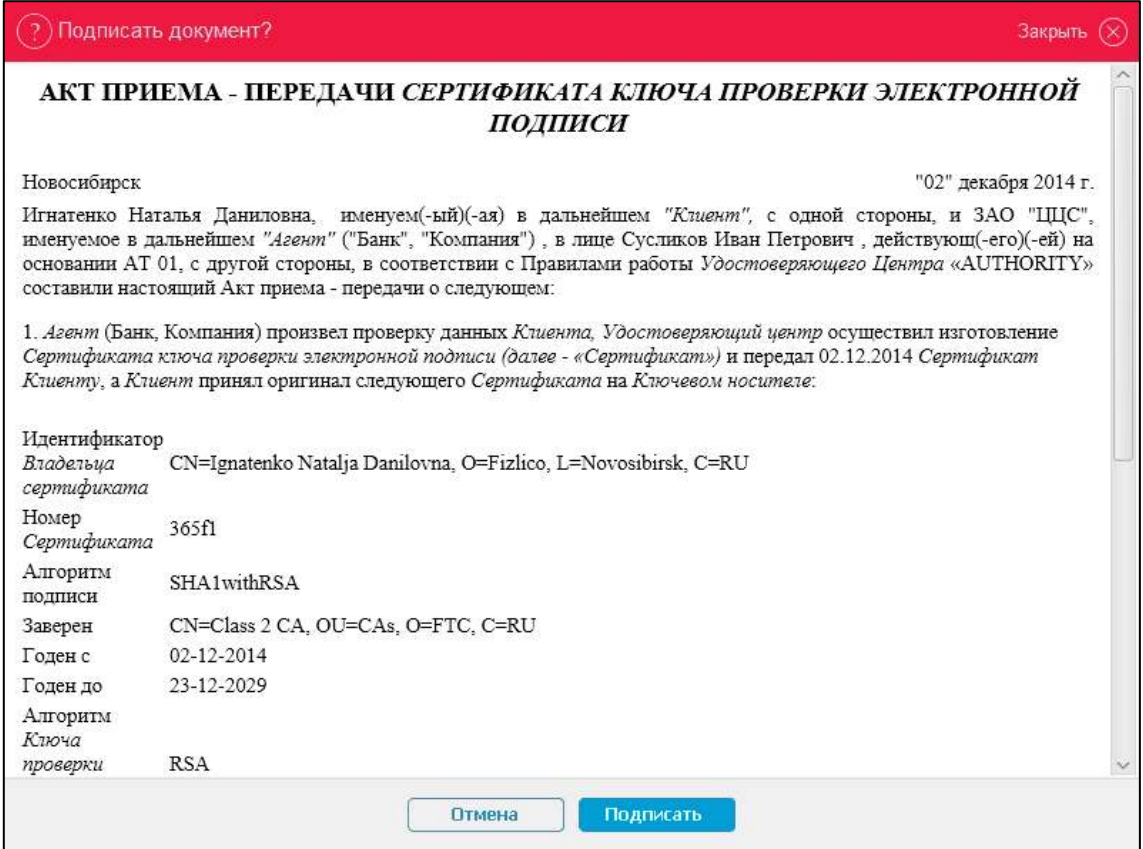

После подписания акта приема-передачи откроется окно для сохранения обновленного сертификата. Нажмите «Сохранить сертификат».

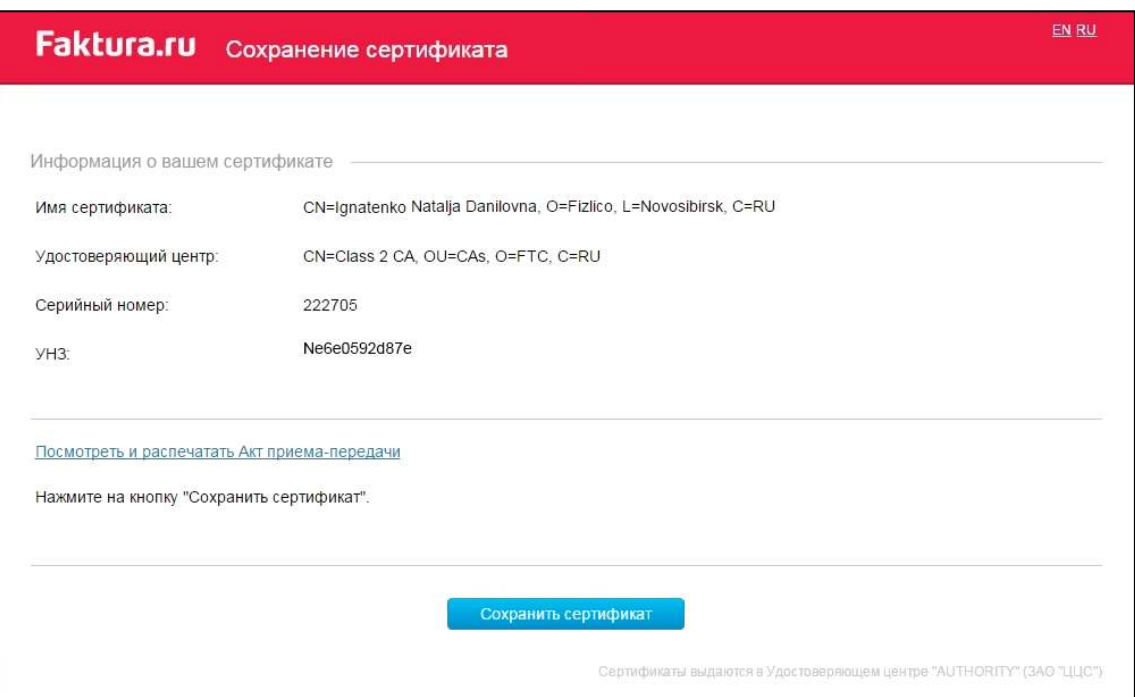

После успешного сохранения сертификата на экране появится соответствующее сообщение.

## <span id="page-12-0"></span>4. Смена PIN-кода на смарт-ключах Рутокен ЭЦП

При первом обращении к смарт-ключу необходимо сменить текущий (установленный по умолчанию) PIN-код пользователя. Процедура смены PIN-кода будет запущена автоматически:

1. Для этого в окне с сообщением нажмите «ОК».

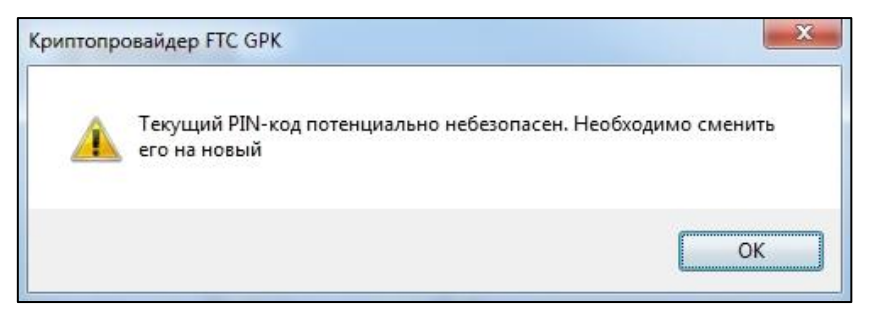

- 2. Откроется окно смены PIN-кода. В окне:
	- а. Введите текущий PIN-код пользователя 12345678
	- б. Придумайте и введите новый PIN-код пользователя (8 символов)
	- в. Подтвердите введенное значение
	- г. Нажмите «ОК»

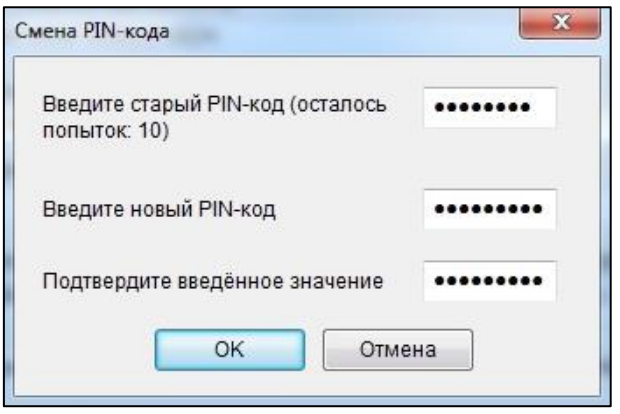

3. Далее необходимо сменить текущий (установленный по умолчанию) PIN-код администратора. Для этого в окне с сообщением нажмите «ОК».

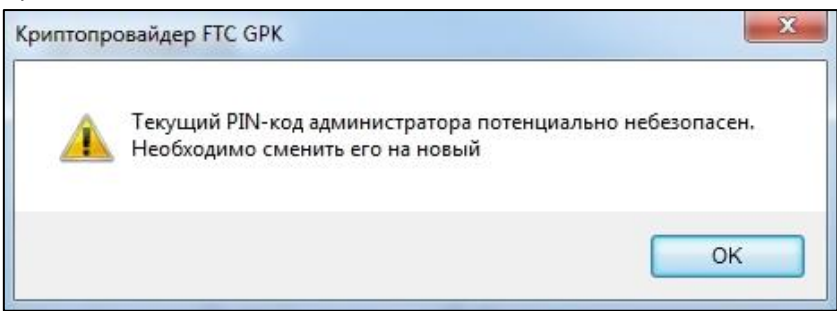

4. Откроется окно смены PIN-кода. В окне:

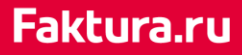

- а. Введите старый PIN-код администратора 87654321
- б. Придумайте и введите новый PIN-код администратора (8 символов)
- в. Подтвердите введенное значение
- г. Нажмите «ОК»

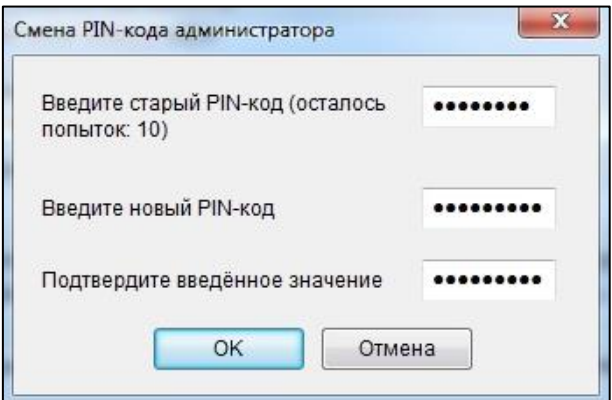

5. Откроется окно для подтверждения смены PIN-кодов. Введите PIN-код для доступа к смарт-ключу.

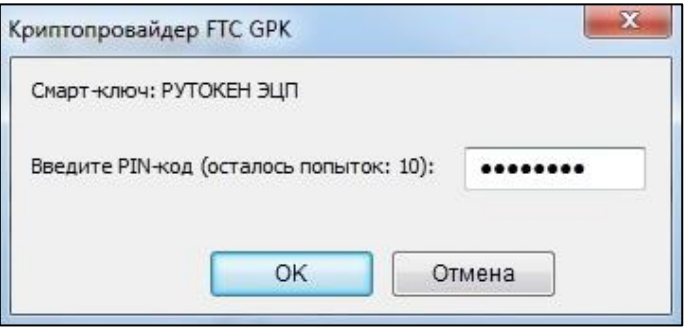